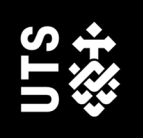

# Using EndNote

With the Australian Guide to Legal Citations (AGLC), 4<sup>th</sup> Edition

# User Guide

UTS Library University of Technology Sydney

# **Using EndNote with AGLC**

# **Table of Contents**

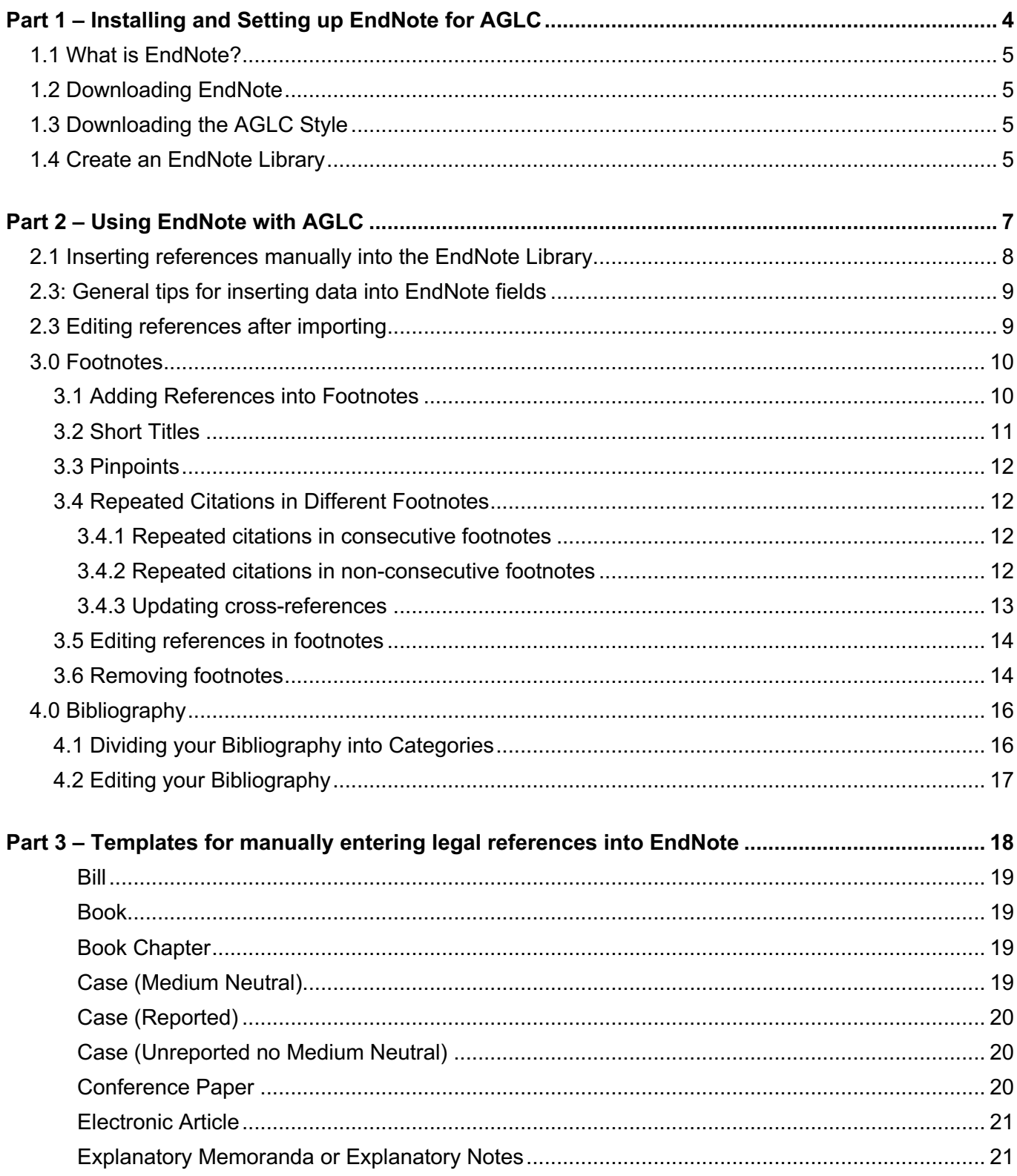

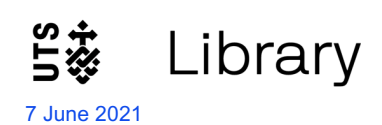

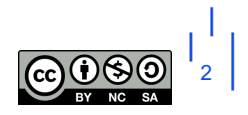

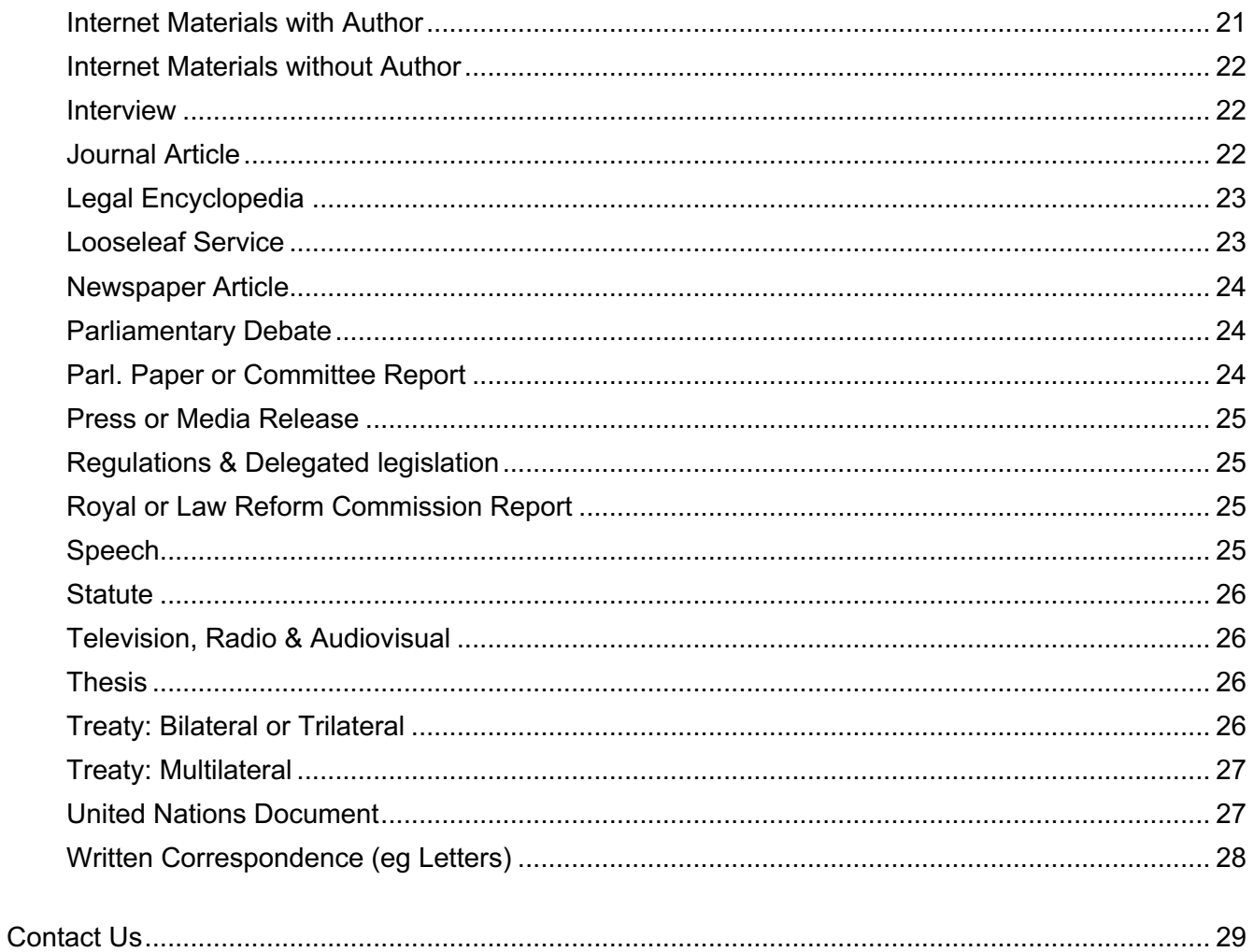

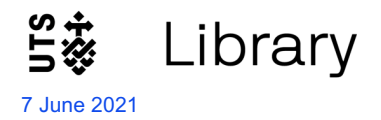

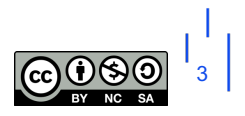

# **Part 1 – Installing and Setting up EndNote for AGLC**

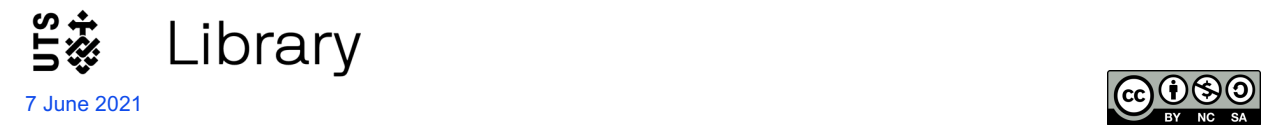

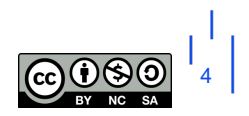

### **1.1 What is EndNote?**

EndNote is reference management software that can be used to:

- Store and manage the citations you find while doing your research; and then
- Add these citations into a Word document (either as in-text citations or as footnotes), which automatically creates a styled bibliography at the end.

### **1.2 Downloading EndNote**

- UTS staff and students can download a free copy of EndNote from: https://www.lib.uts.edu.au/referencing/endnote
- Instructions on how to install correctly are available on UTS ServiceConnect: https://uts.servicenow.com/serviceconnect/?id=kb\_article&sys\_id=70e4e6846fcc4e00089be4021c3ee426&table=k b knowledge
- If you are unsure which version is best for your computer, check the EndNote compatibility page: https://endnote.com/product-details/compatibility/#windowshttps://endnote.com/productdetails/compatibility/
- For further instructions from downloading through to advanced EndNote use, visit the Library's EndNote video playlists:
	- o EndNote 20: https://www.youtube.com/playlist?list=PLff0P3OayhYWPiNOJ49q2Wm2Xpqyf-sIn
	- o EndNote for Researchers: https://www.youtube.com/playlist?list=PLff0P3OayhYUPSax\_6H1tC8A7Ez6DtiTE

## **1.3 Downloading the AGLC Style**

For EndNote to display your references in your preferred style, it needs to know what that style is.

To download the AGLC style for EndNote, you need to complete these steps:

- **Step 1**: install the legal reference types (we need the reference types file because EndNote does not come with many of the legal reference types that are required by the AGLC style).
- **Step 2**: install the AGLC style
- **Step 3**: select AGLC4 as your output style

Go to https://www.lib.uts.edu.au/referencing/endnote#3 and follow the instructions carefully and complete all these 3 steps.

# **1.4 Create an EndNote Library**

• Open EndNote and click on **File**, **New**. Give your library a name and **Save** it. EndNote libraries save to your *Documents* folder by default, so if you use several computers you might prefer to save to a USB or portable drive.

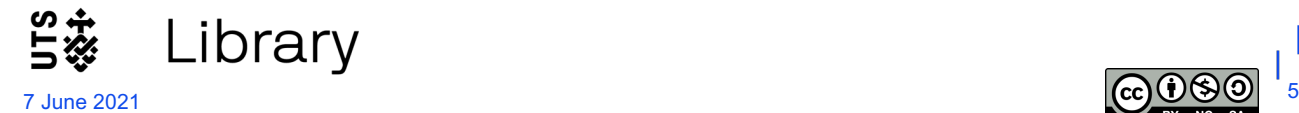

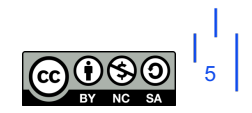

- It's best to use just one library. You can structure your library into different topics later, using *Groups*.
	- Select AGLC4 (UTS) style by using the Style dropdown menu at the bottom right of the library. If the style isn't already in the dropdown, use **Select another Style** to choose it. It may have a slightly different name because the style gets updated from time to time.

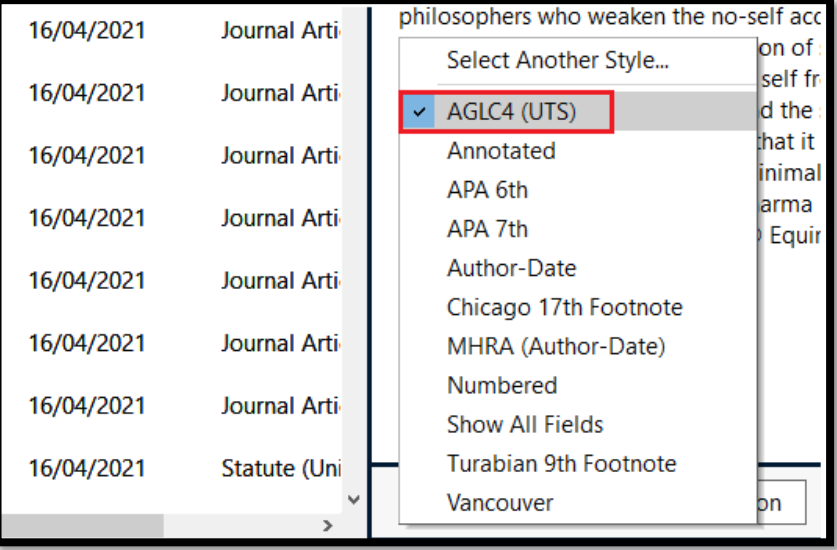

If you still can't find it, you may not have downloaded it properly: see **Section 1.3** above.

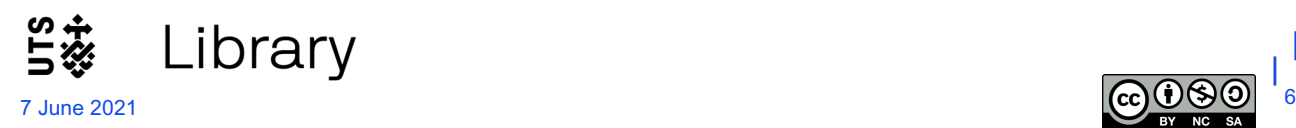

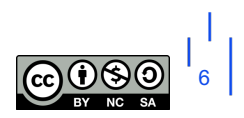

# **Part 2 – Using EndNote with AGLC**

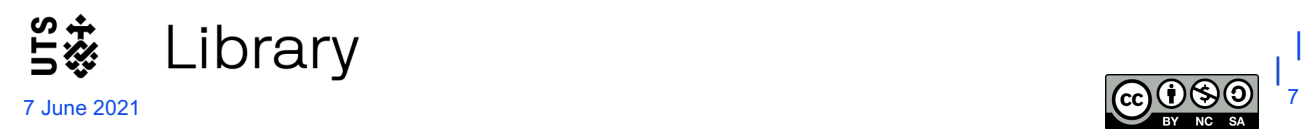

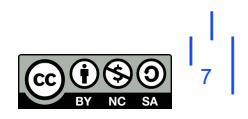

# **2.1 Inserting references manually into the EndNote Library**

- Open your EndNote Library
- Click on the 'Add a new reference to the selected group' icon

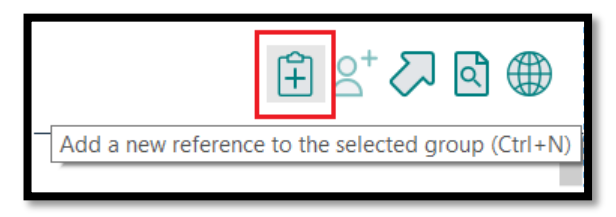

• Note different reference types for the AGLC4 style (if you don't see a lot of legal reference types, you haven't installed the AGLC reference types properly. See section 1.3 above):

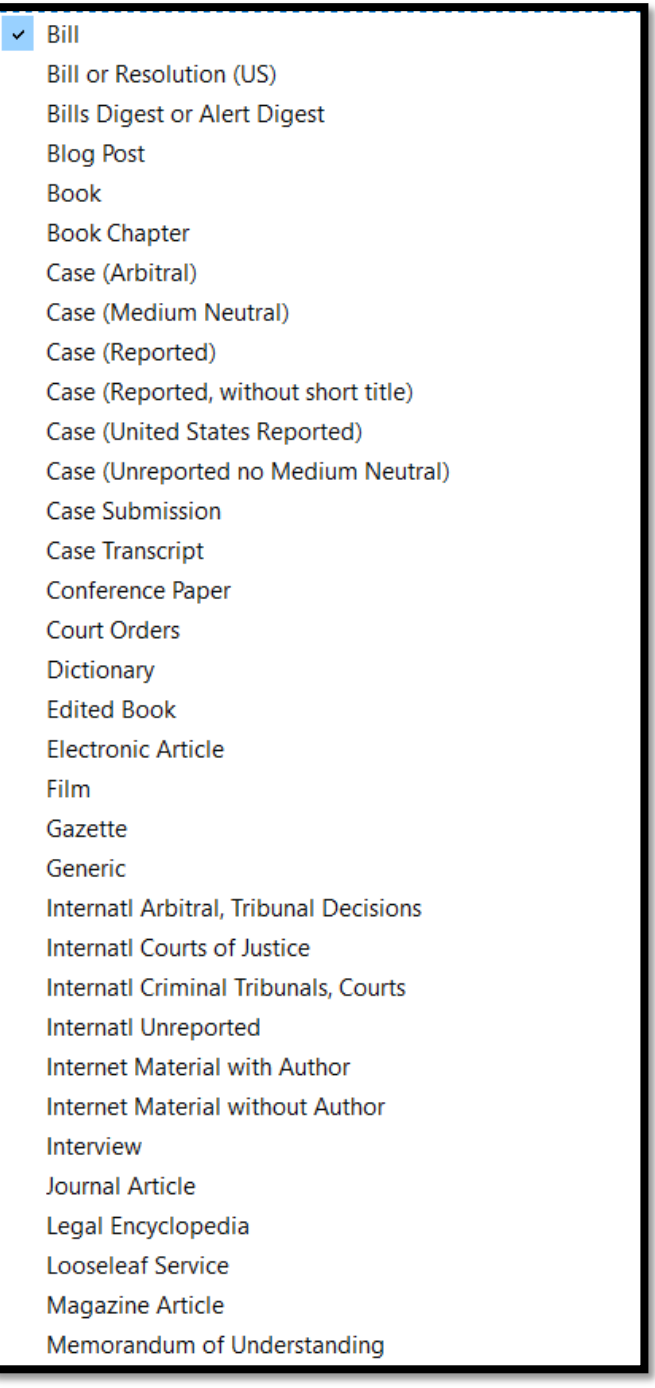

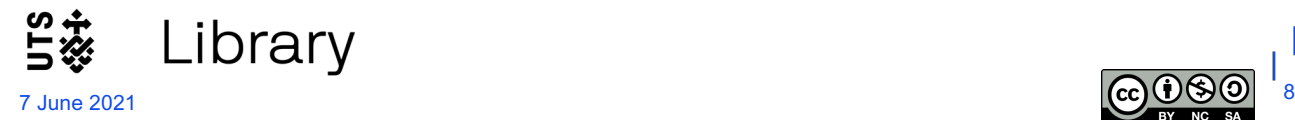

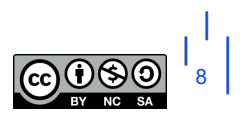

• Once you've chosen your reference type, fill in the appropriate fields. Some guidance about which fields to use can be found in Part 3: Templates for manually entering legal references into EndNote. You don't need to fill in every field.

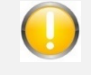

See **Part 3: Templates for manually entering legal references into EndNote** for guidelines on which fields to complete.

- What you type in needs to be very accurate. Pay good attention to spelling, capitalisation, and punctuation.
- Put your own notes in the Research Notes field.
- Once you have entered all required data for that reference, close the new reference window and check the citation under the *Preview* pane on the right. Is it displaying correctly?

### **2.3: General tips for inserting data into EndNote fields**

- **Personal author names**: Enter authors as Surname, First names. Each author should be on a separate line. Enter all authors – the style will know how to deal with multiple authors.
- **Corporate authors**: Enter the full name followed by a comma, eg Department of Justice,
- **Years**: enter these without brackets. You may see fields labelled for round or square brackets which you should use as appropriate. EndNote will then add the correct type of brackets.
- **Journal, book and article titles**: should be entered in full, with all major words capitalised.
- **Judges** and their titles should be listed on one line exactly as you want them to appear, eg Gleeson CJ, Gummow and Hayne JJ.
- **Punctuation**: in most cases you don't need to add brackets, commas, italics etc as EndNote will do this for you. Exceptions apply when inserting paragraph numbers or some pinpoints (see below).
- **Numerals**: ordinal numbers (eg 256<sup>th</sup> or 2<sup>nd</sup>) should have the ordinal part ("th" and "nd" in these examples) superscripted as shown. There is an icon to do this in the top left of the reference template in Windows. In a Mac, select **Edit** > **Font** > **Superscript**).

## **2.3 Editing references after importing**

Carefully check, and if necessary edit, each reference as soon as it is in your Library. Use the **Reference** and the **Preview** panels for this.

- To edit a reference (including to change reference type), use the edit option in the Edit panel on the right of your library.
- You can leave as many fields blank as you wish, you only need to type in what will appear in the footnote and the bibliography.

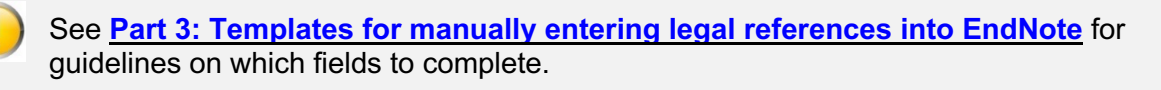

• It is possible to add **custom fields** into a reference to suit your needs. For example, you may want to add a custom field for methodology or extra notes to keep you organised. If you need help with this, please contact your faculty librarian.

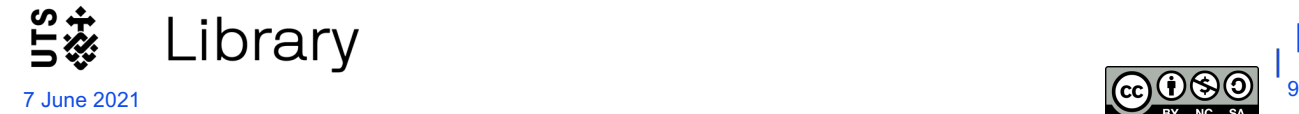

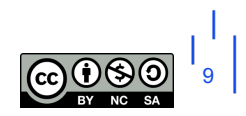

## **3.0 Footnotes**

When you install EndNote, this creates an extra tab in Microsoft Word, labelled **EndNote 20**.

- Open a blank **Microsoft Word** document.
- Click on the **EndNote** tab. This is the EndNote plugin that allows EndNote and Microsoft Word to talk to each other.
- Make sure the style **AGLC4 (UTS)** is selected in Word.

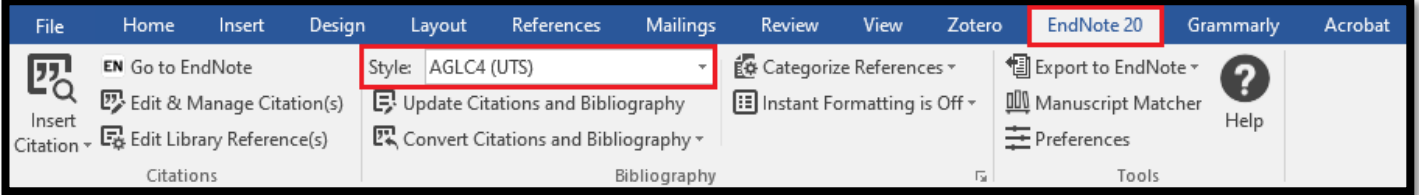

#### **3.1 Adding References into Footnotes**

- Go to your EndNote library,
- Select the references that you wish to add to a particular footnote. You can select more than one reference by holding down the **Control key** (Windows) or **Command key** (Mac).
- Return to your Word document and place the cursor in your text, after the word where you want the footnote number to appear.
- In Word, click on the **References** tab, then **Insert Footnote** (Windows); or click on **Insert > Footnote** (Mac).

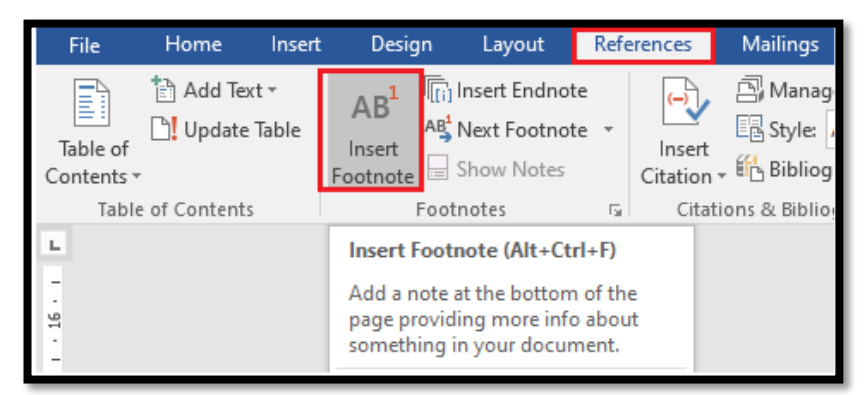

This will place the footnote number in your text, and create a footnote with that number at the bottom of the page.

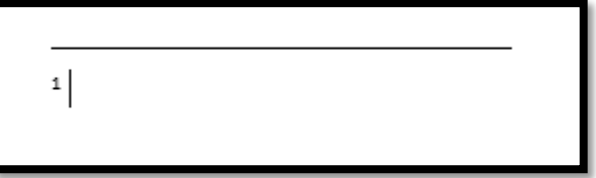

• In Word, click on the **EndNote** tab. Ensure that AGLC style is selected. Place your cursor in the footnote at the bottom of the page and choose **Insert Citation** > **Insert Selected Citation(s)**.

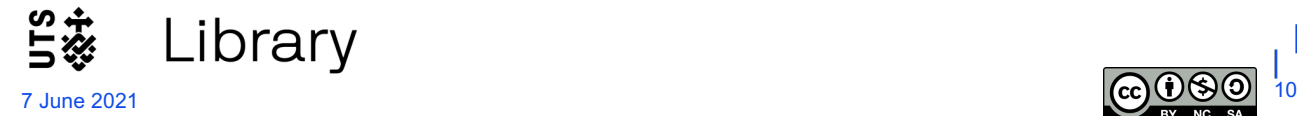

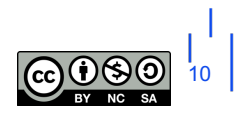

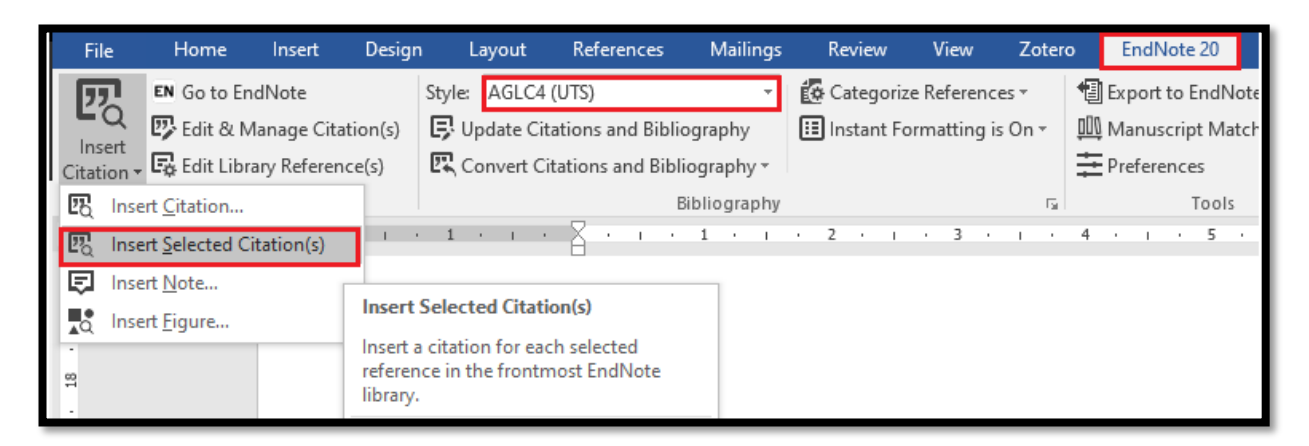

The citations will appear in the footnote, formatted correctly. You can type some text in front of, or after any footnotes, if you wish.

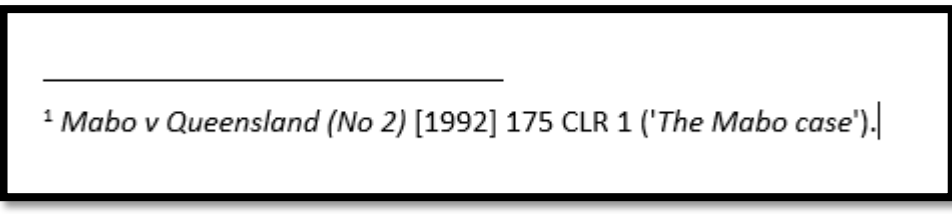

• Inserting citations into footnotes also starts creating your reference list at the end of the document. Do not worry at this stage about categorising your reference list: this can be done later and is covered in a later section of this guide.

Repeat this process for all your footnotes. Note that Word will maintain the correct numerical order of footnotes, both in-text and at the bottom of the pages, no matter what order you insert them into your document.

#### **3.2 Short Titles**

When you add a new reference to your EndNote library, **if there is no author you will need to add a short title** into the reference's Short Title field. You don't need to do this if the reference has an author, such as books, most reports, journal & newspaper articles and so on.

For **Cases**, the short title should be either:

- The popular case name if there is one; or
- The first word or couple of words of the name of the first party; or
- If the first party is the Crown, the first word or couple of words of the name of the second party.

For short titles of **Legislation** or **Treaties**:

- If there is a standard or popular short title, use this.
- If the name of the legislation is 1-3 words long, not including the year, use this name. Eg for the Crimes Act 1900 (NSW) the short title entered into EndNote would be Crimes Act.
- If the name of the legislation or treaty is long, use a few distinguishing words or use the initials of the words in the title (see examples in the AGLC).

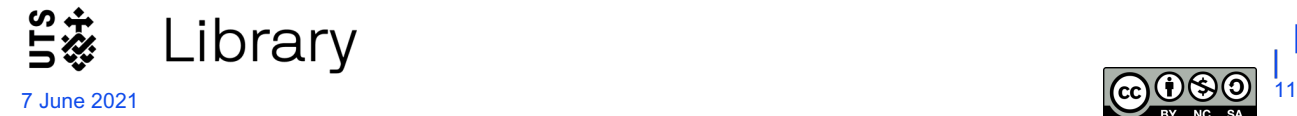

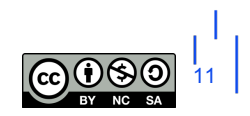

• Make sure all your short titles are different. For example if you are citing the Crimes Act 1900 (NSW) and the Crimes Act 1958 (Vic) in your document, you will need to add extra information to the short titles, which would be something like Crimes Act 1900 and Crimes Act 1958.

For other legal materials, you should consult the AGLC for guidance about the form of short titles

#### **3.3 Pinpoints**

Citations often need to refer to a specific page or section within a reference: this is called a pinpoint. Pinpoints do not appear in your reference list, only in footnotes.

Pinpoints are added by EndNote to citations in footnotes in AGLC in the same way as for citations in other styles:

- Select (click on) the citation in the footnote (you will see it has a grey shading)
- Choose **Edit & Manage Citations** in the EndNote tab
- The **Edit Citation window** opens. You'll see the selected citation highlighted in the top half of the window. If the citation was part of a group of citations, make sure you choose the correct one from the listed group in the top half of the window.
- If your pinpoint is a page number or a range of page numbers, just add the numbers to the **Pages** box in the lower half of the window. For example: 6 or 6-7 or 6, 8, 10.
- If your pinpoint is a paragraph number or range of paragraph numbers, add the numbers enclosed in square brackets to the **Pages** box. For example: [6] or [6]-[7] or [6], [8], [10].
- If your pinpoint is to a section, clause or article number etc, add the abbreviations for these into the **Pages** box, followed by the numbers. For example: s 6 or ss 6-7 or cl 6, 8, 10 or art 31.1.

#### **3.4 Repeated Citations in Different Footnotes**

#### **3.4.1 Repeated citations in consecutive footnotes**

EndNote will automatically convert such repeated citations to **Ibid**, as required by AGLC rules. You can add pinpoints to the Ibid if you wish, in the same way you add them to a normal citation.

If you add a footnote in between two footnotes, where the second one is an Ibid, and then add a different citation to the middle footnote, the Ibid will revert to non-consecutive repeated citation format, as it should (see next section for these).

#### **3.4.2 Repeated citations in non-consecutive footnotes**

It is quite common to cite a reference in several different, non-consecutive footnotes. AGLC handles this in quite a complex way, and EndNote therefore has to be a bit complicated here too. The AGLC rule is:

- If the reference has **authors**, all repeated non-consecutive citations will use the **surnames** of these authors plus (**n #**) where the # is the number of the footnote where the reference was **first** cited in the document.
- If the reference **does not have authors**, all repeated non-consecutive citations will use the reference's **short title** (see the Short Title section above), also followed by (**n #**) where # is the number of the footnote where it was first cited.

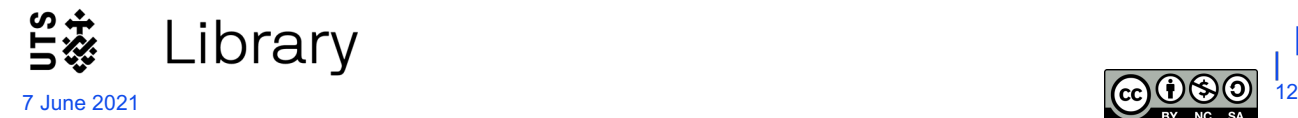

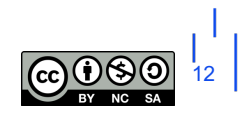

EndNote knows about these rules, but it doesn't know what the required first footnote number is, so when you insert a reference that has been cited earlier (but not in the directly preceding footnote) you will get either one of:

- Surnames (n
- Short Title (n

In both cases, to add the number of the first citing footnote, l**eave the cursor in the footnote just after the** (**n** and click on **References** > **Cross-reference** (Windows) or **Insert > Cross-reference** (Mac).

Below is the image for Windows:

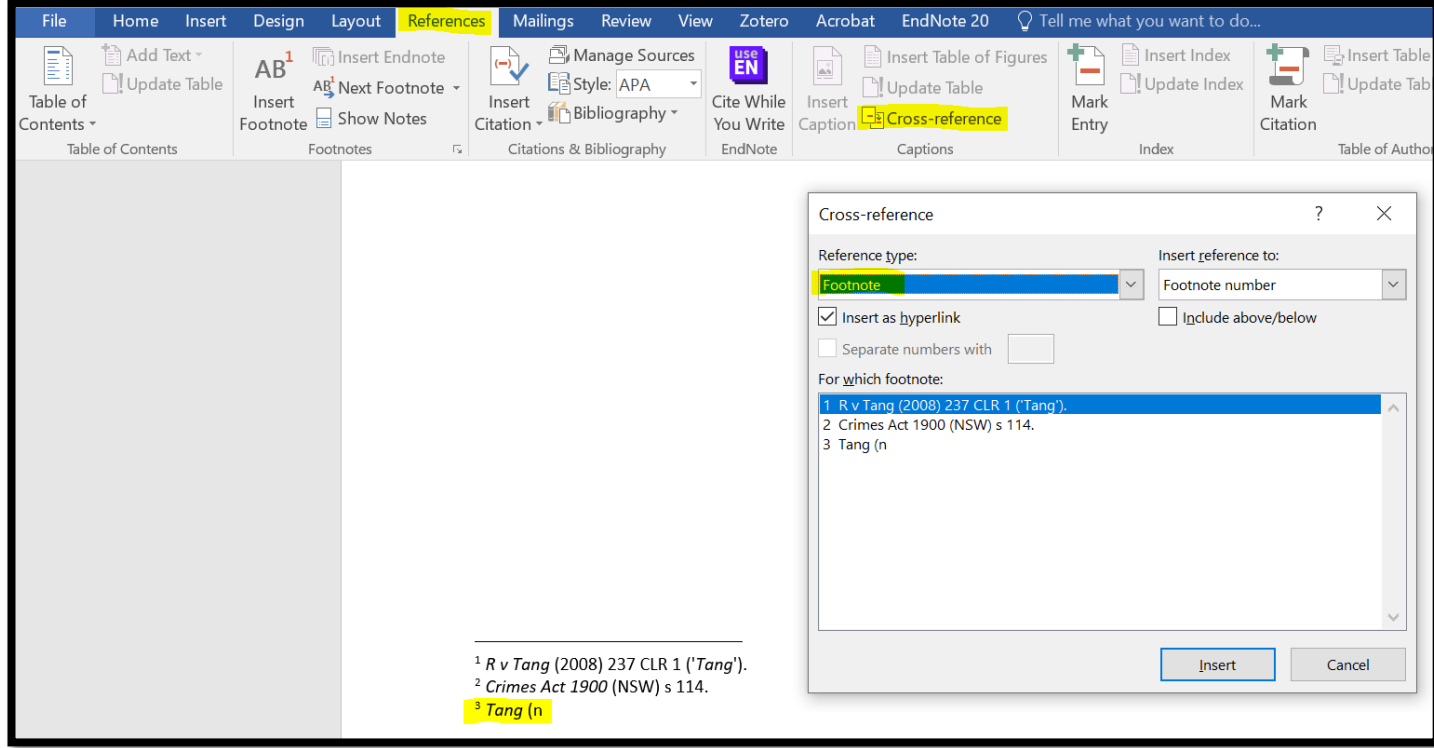

The **Cross-reference window** will open (see image above).

- Select **Footnote** from the **Reference type** drop down menu as shown
- Select from the list of footnotes in the document, the one where your reference was **first cited**. In our example, the reference we are citing for the second time in footnote 3, *Tang*, was **first cited** in footnote 1, so we select footnote 1
- Click **Insert** at the bottom of the window **(you will then see the number appear after n in the footnote)**
- Select **Close** at the bottom of the window
- Finally, after the number in the footnote, type a close bracket, then any pinpoint you might want to add, and then a full stop.

#### **3.4.3 Updating cross-references**

It is possible that you might add footnotes into your document in such a way as to disturb the order of these cross-references. For example in our example, if you add a footnote before the first citation of *Tang*, the original footnote number 1 becomes number 2, original 2 becomes 3, original 3 becomes 4 and so on. We now need to change the cross-reference in the repeated footnote from (n 1) to (n 2). There may be many other cross-references to many other footnotes that will also need to be changed.

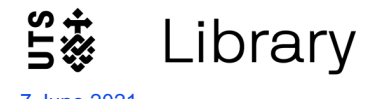

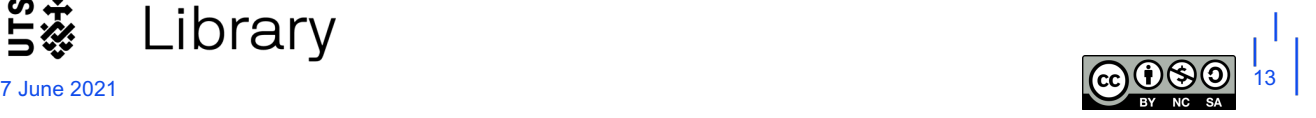

Luckily the cross-reference feature in Word allows this to be done easily. **It can be done at any time, as often as you like**, and should certainly be done just before you submit a document for publication or assessment.

- Click onto **any** footnote in your document, and press **Control + A** (Windows) or **Command + A** (Mac). This will select all text in all the footnotes.
- Press the **F9 key** on your keyboard (Windows) or **Command + click** and select **Update Field** (Mac).
- Click **Yes** to continue.
- **All** the cross-reference numbers in **all** the repeated citations will now be updated to the corrected numbers for their first citing footnotes. In our example, (n 1) will be changed to (n 2).

#### **3.5 Editing references in footnotes**

Editing references in footnotes (eg fix a spelling mistake, add missing information): first make those changes to the reference in your EndNote library. Then return to Word and click on the **Update Citations and Bibliography** option in the EndNote toolbar.

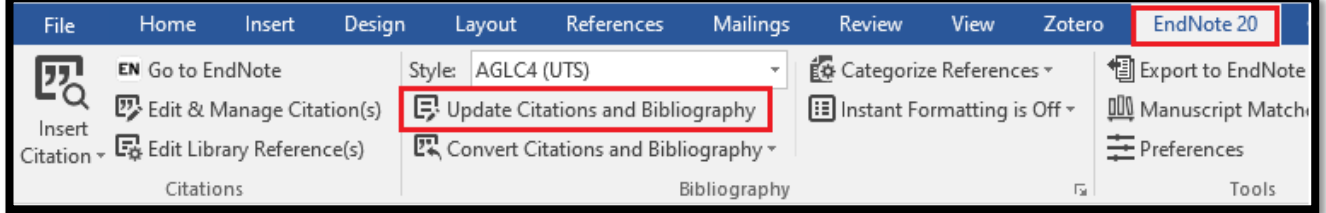

#### **3.6 Removing footnotes**

To remove a footnote, select the reference click on **Edit & Manage Citations**

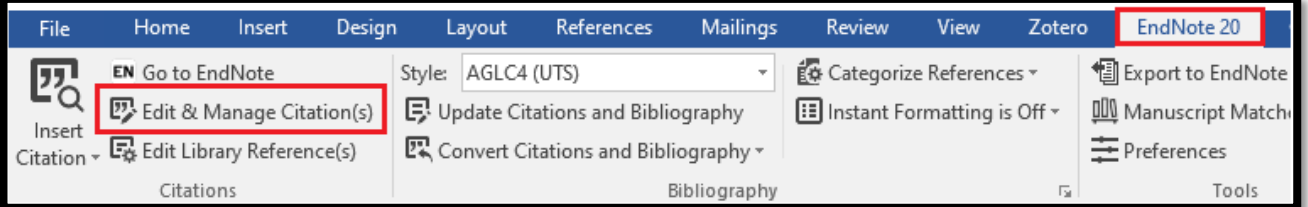

• Find it in the list of citations. Use the **Edit Reference** dropdown on the right of the highlighted reference to select **Remove Citation**, then click **OK**.

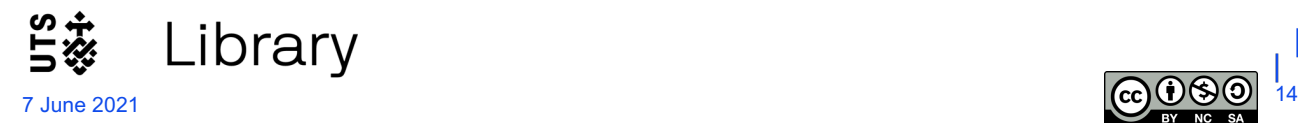

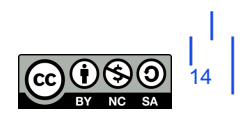

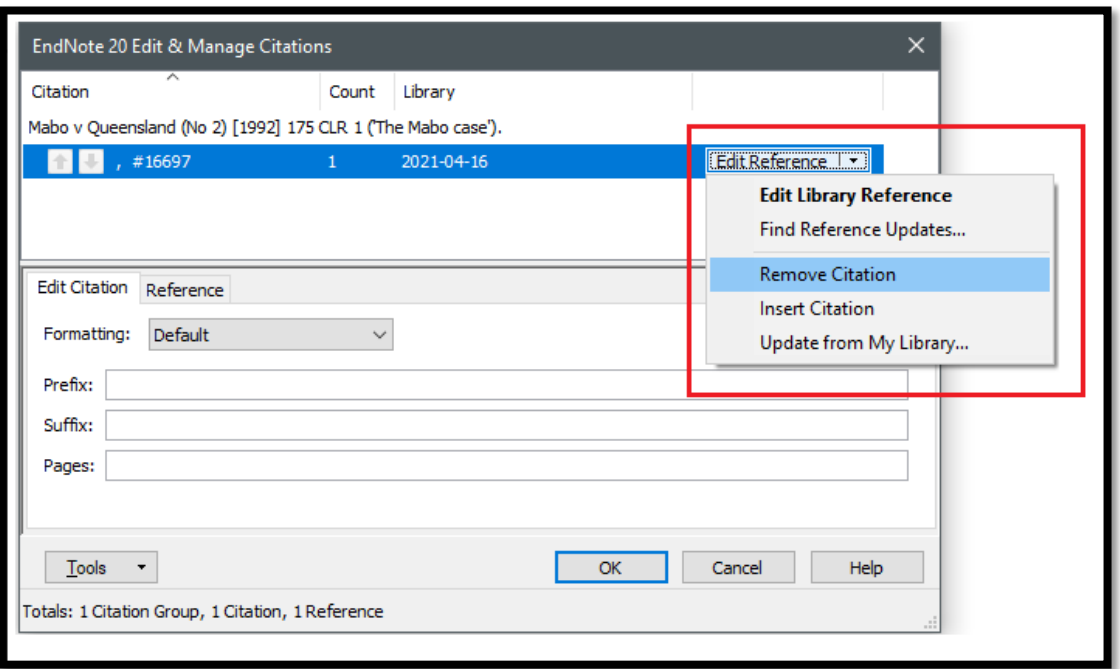

Removing a citation from a footnote in this way does not remove it from the reference list if it was cited in another footnote.

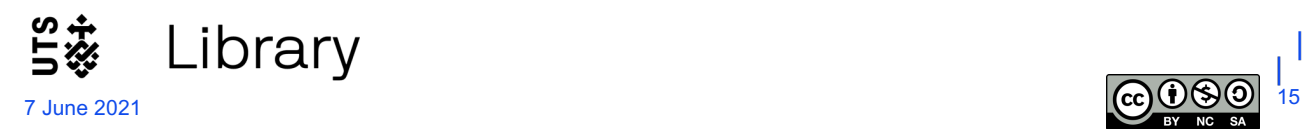

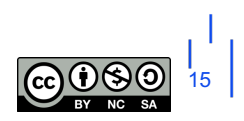

# **4.0 Bibliography**

#### **4.1 Dividing your Bibliography into Categories**

In legal referencing we need to separate our bibliography into categories of references. To do this, in your EndNote tab in Word, select **Categorize References > Configure Categories**.

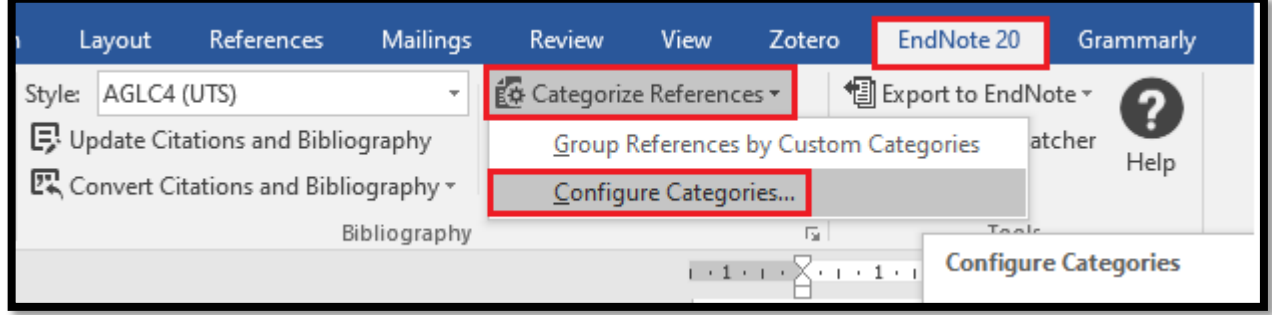

#### The following window appears:

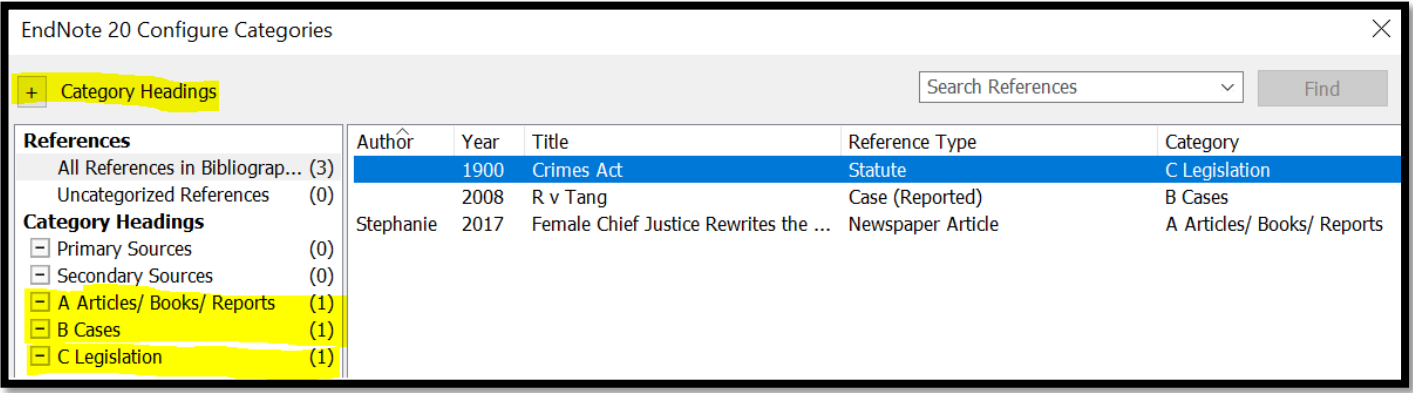

- Use the **Category Headings plus sign icon** to add your category headings. These might be*:*
	- o A Articles/ Books/ Reports,
	- o B Cases,
	- o C Legislation,
	- o D Treaties
	- o E Other

… and so on, as in the example above. You only need to add the categories you need.

- The list on the right shows all the references in the bibliography. Drag and drop each reference from this list onto its appropriate category
- You can **drag and drop** references from one category to another, but each reference can only be in one category
- Categories will appear in the bibliography in the order displayed here. You can rearrange the categories, by dragging them up or down here, to change their order in the bibliography
- Within each category, references will be arranged according to the normal rules of your style (in AGLC this will be alphabetical order)
- Categories with no references allotted to them will not appear in the bibliography
- References in the document that have not been allocated to a category appear in a temporary category called **Uncategorized References**. Once you allocate these to a category, this temporary category disappears.

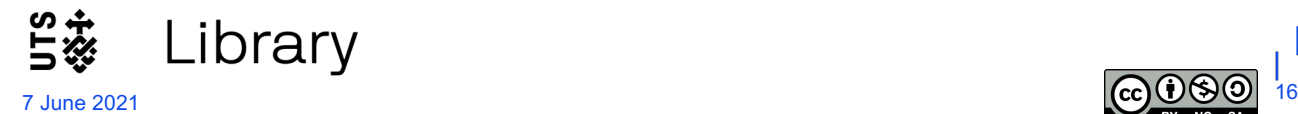

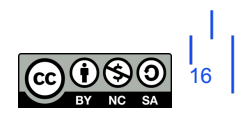

#### **4.2 Editing your Bibliography**

- Correcting spelling mistakes or changing information in references, should be done as before by making the changes in your EndNote library and then selecting **Update References and Bibliography** in Word.
- Some reference types (eg some United States Statutes) may not be able to be categorised and will stay in the Uncategorized References category in your reference list.
- Also, some references may not be in the proper alphabetical order within their category in your reference list. There may also be some issues with commas in some pinpoints. These problems are more difficult to correct. You should **ignore them until you have inserted all your references and pinpoints into your document's footnotes**.
- Once you are sure that you have inserted all references and all pinpoints, if there are any references in the reference list that cannot be categorised, or that are out of alphabetical order within their category:
	- o save your document. and then

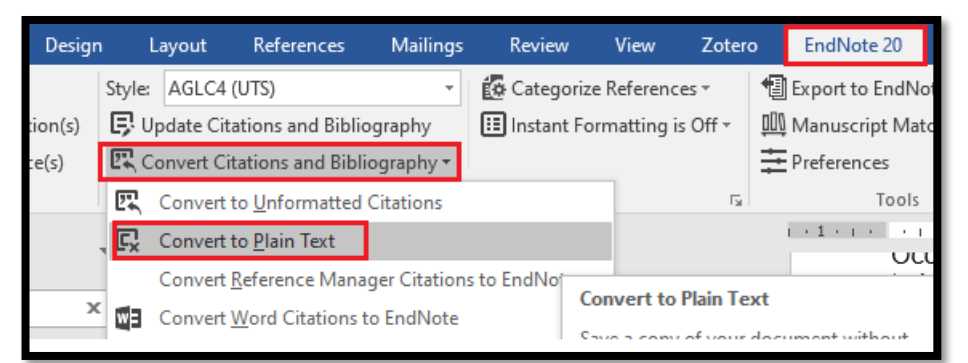

o click on **Convert Citations and Bibliography > Convert to Plain Text** in Word.

This creates a copy of your document without any EndNote field codes, and which can be edited like a normal Word document. Just cut and paste the troublesome references into the correct alphabetical order in their correct category. At this point you can also edit errors in pinpoints as well, if there are any.

• If you then decide that you still need to insert another reference or pinpoint, you will need to return to your **original saved document** with the EndNote field codes, add in the new references and pinpoints, and repeat the steps above to create a new **Plain Text** version.

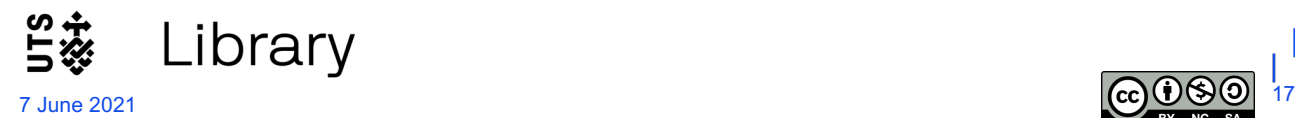

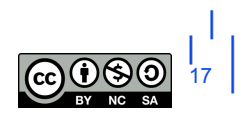

**Part 3 – Templates for manually entering legal references into EndNote**

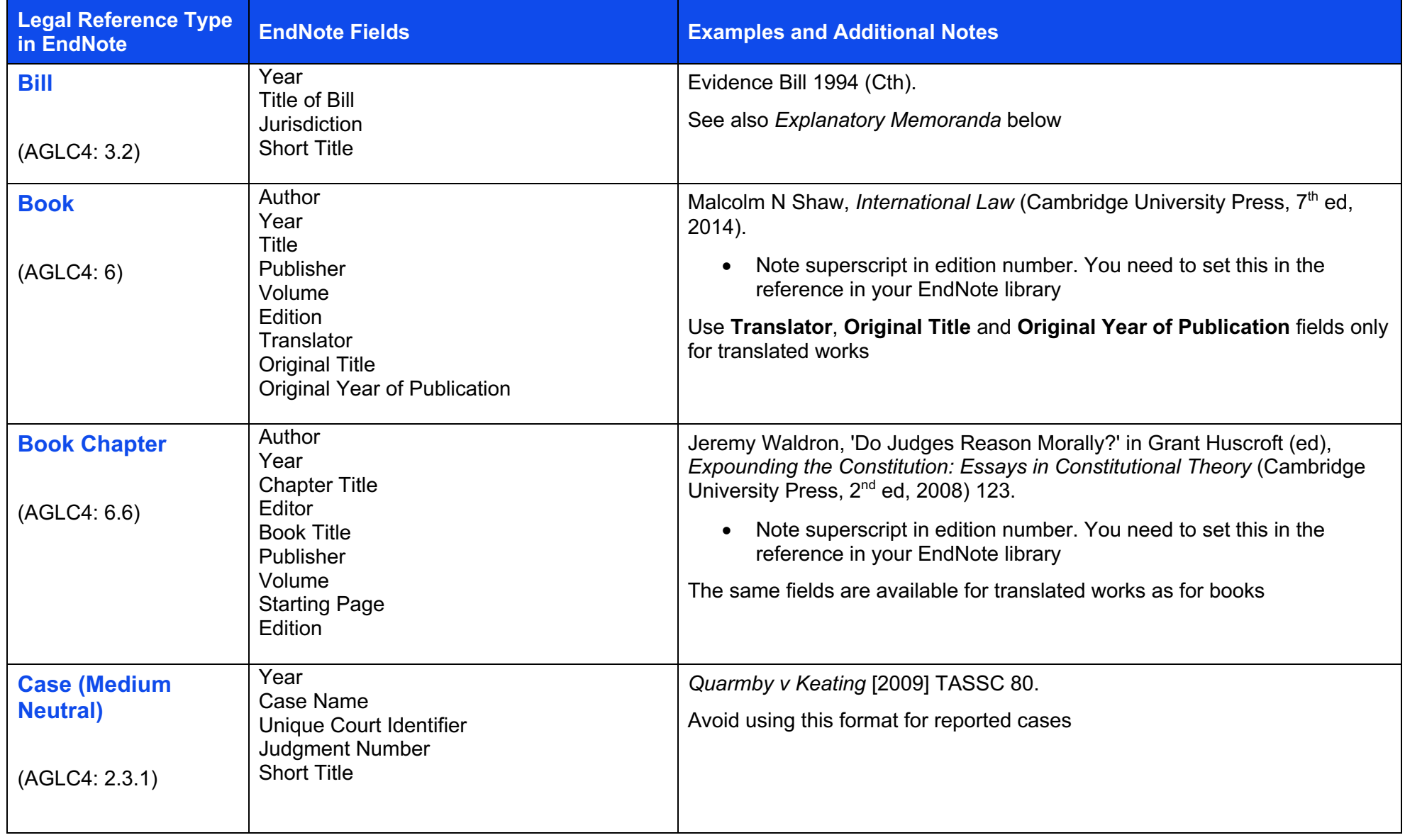

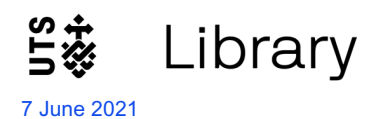

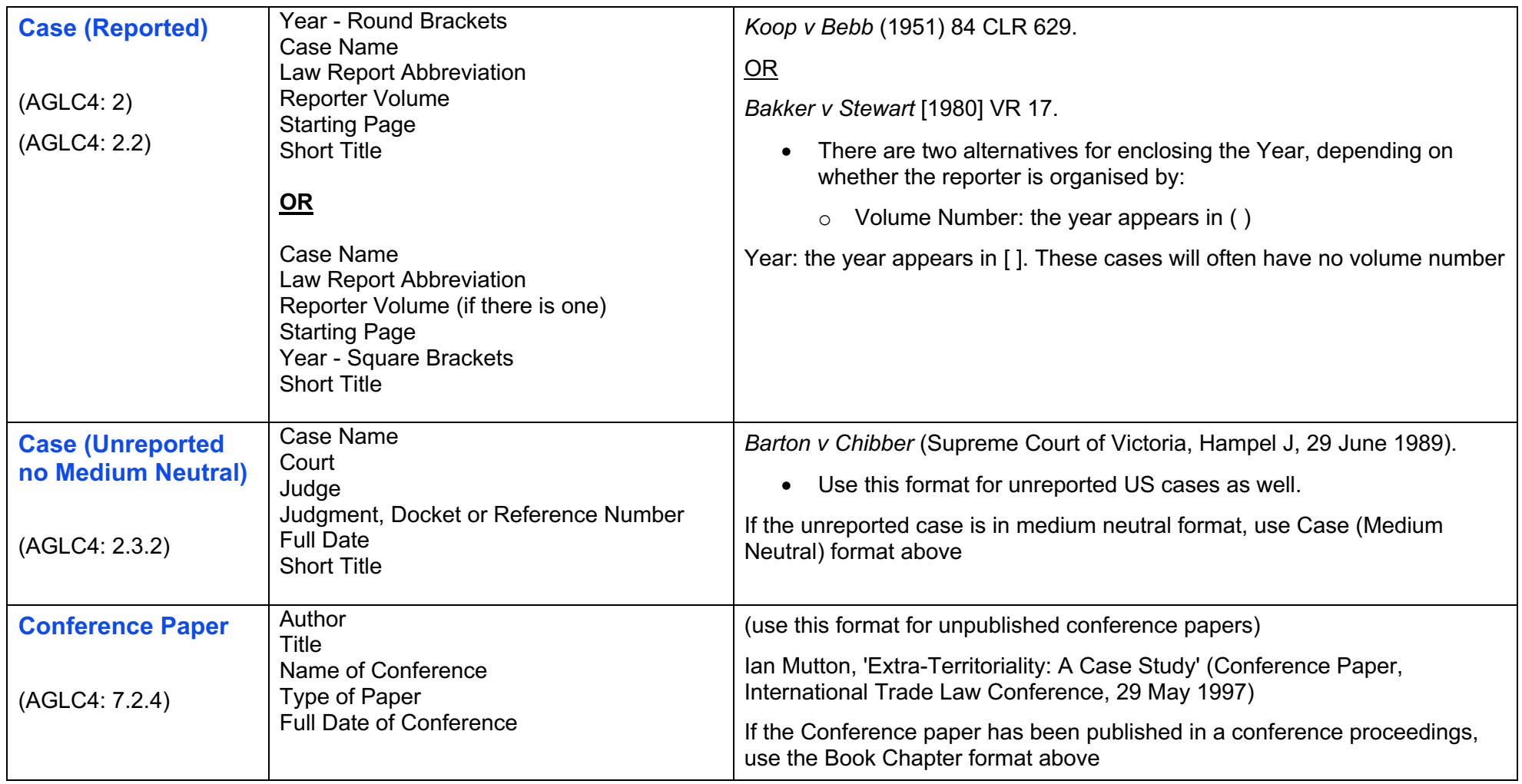

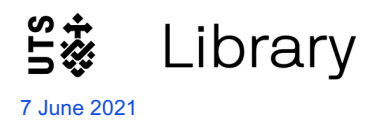

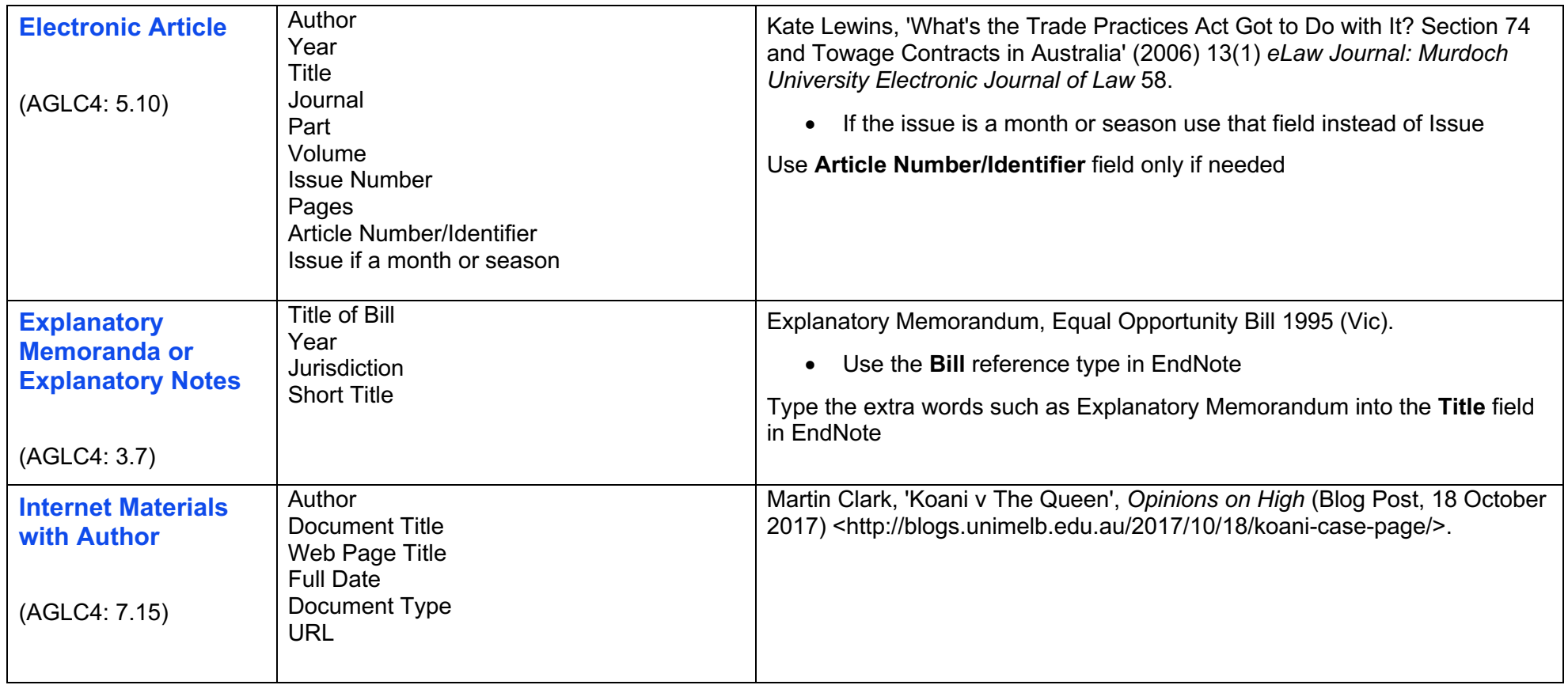

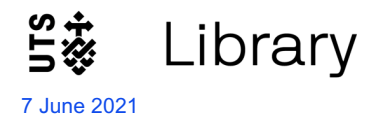

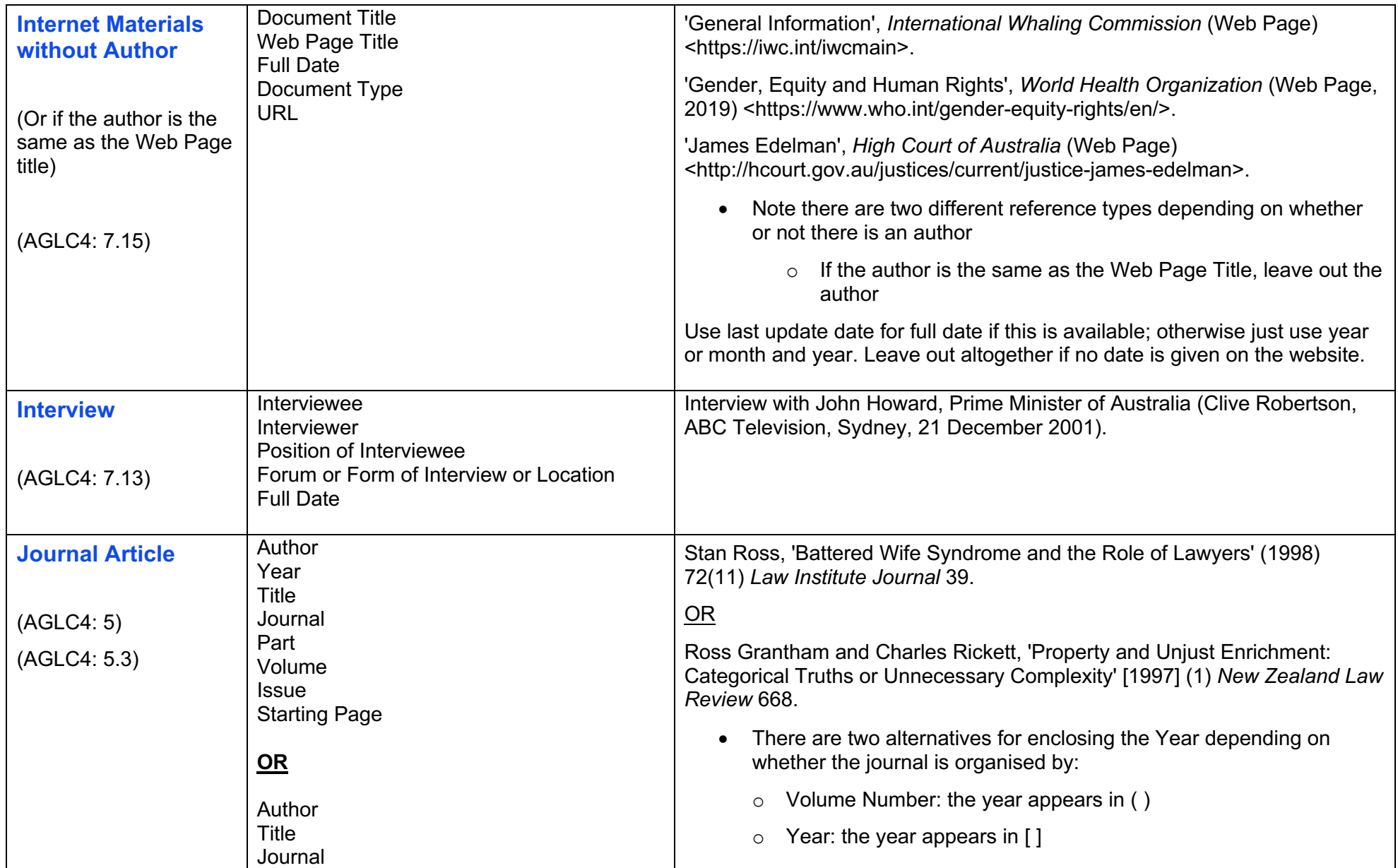

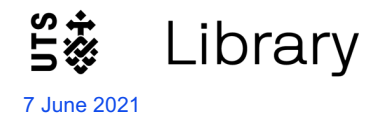

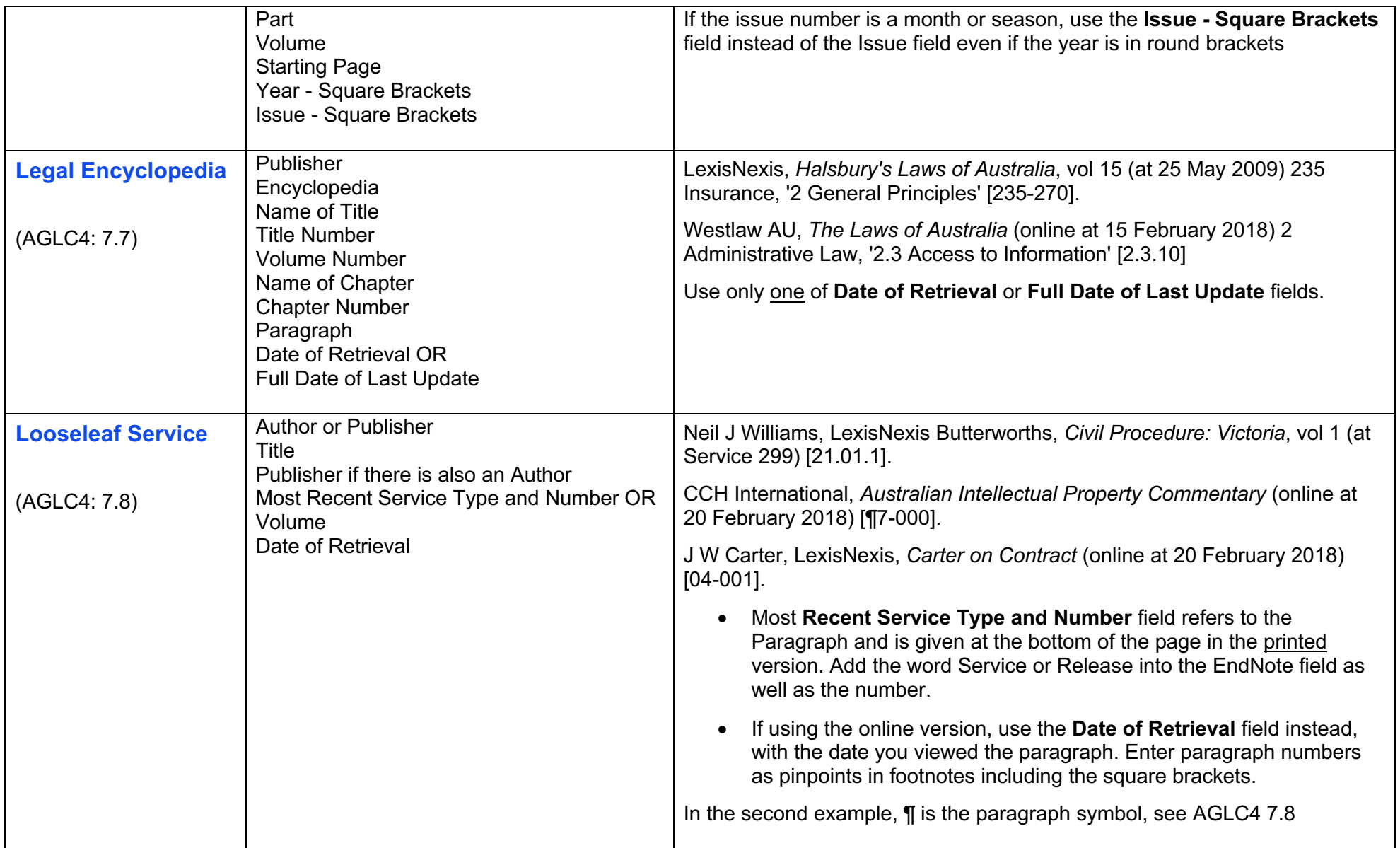

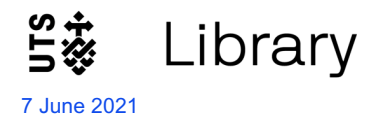

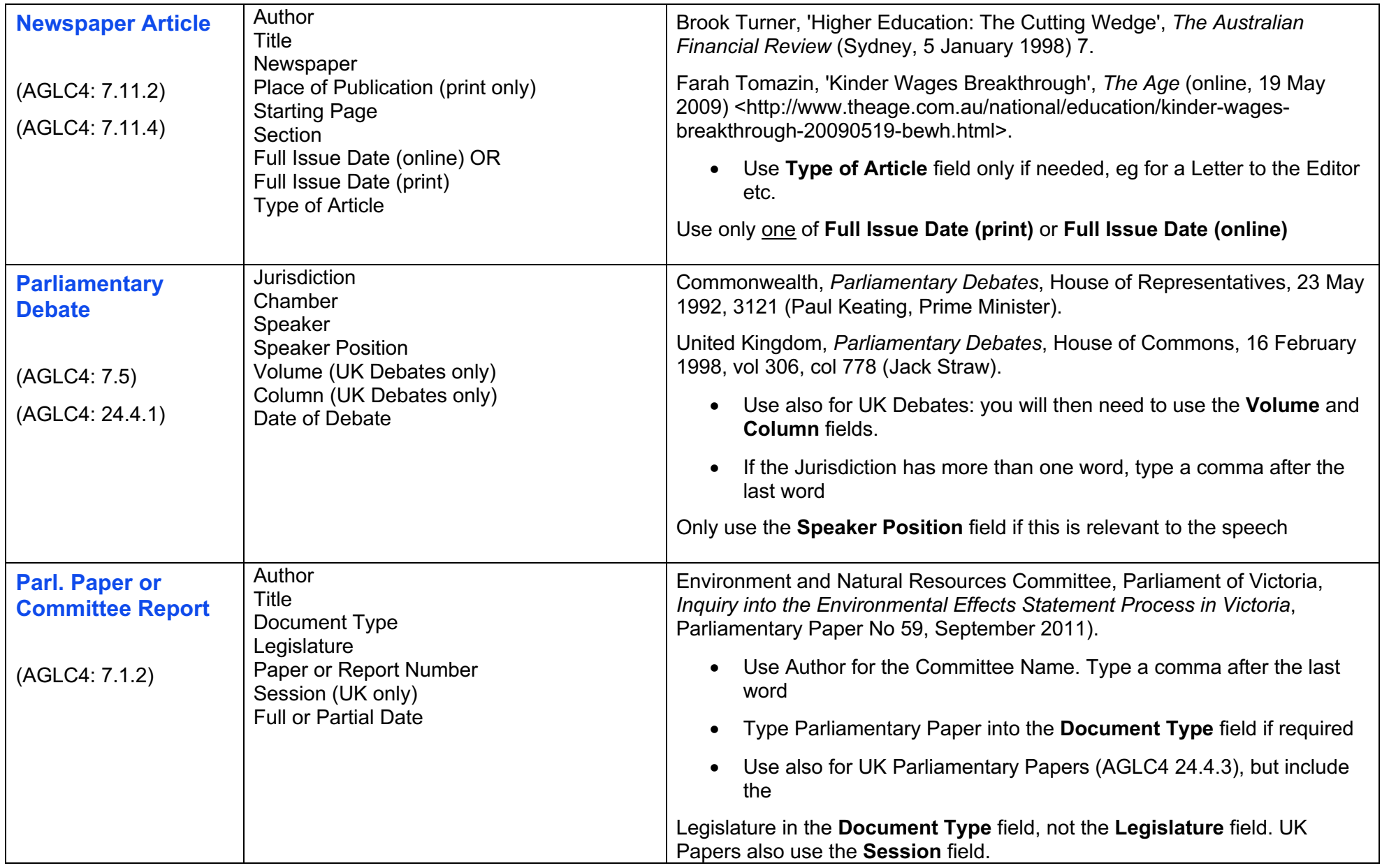

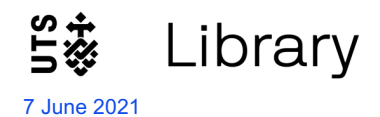

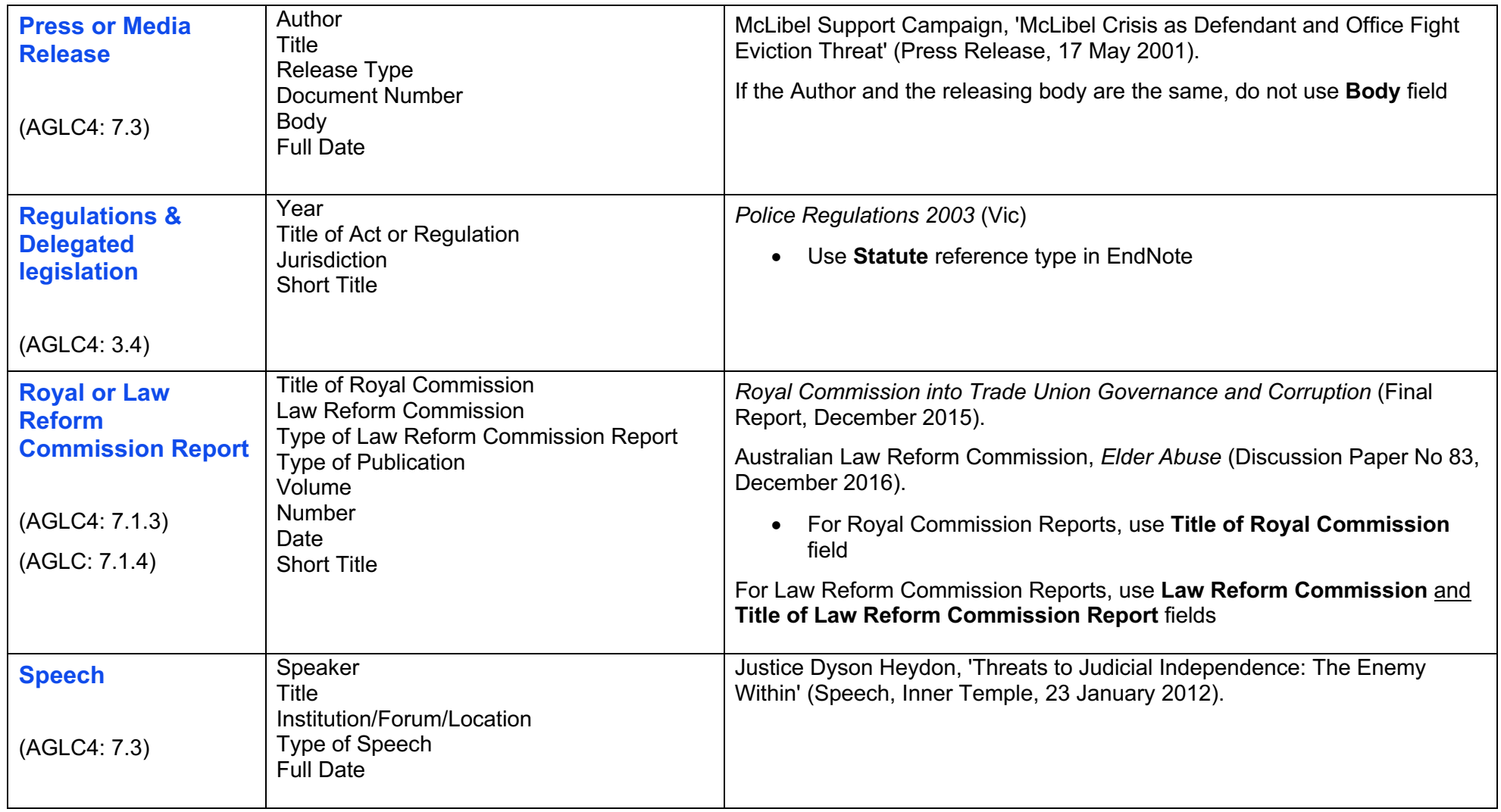

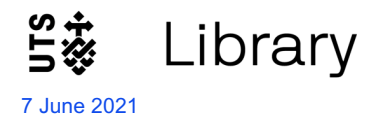

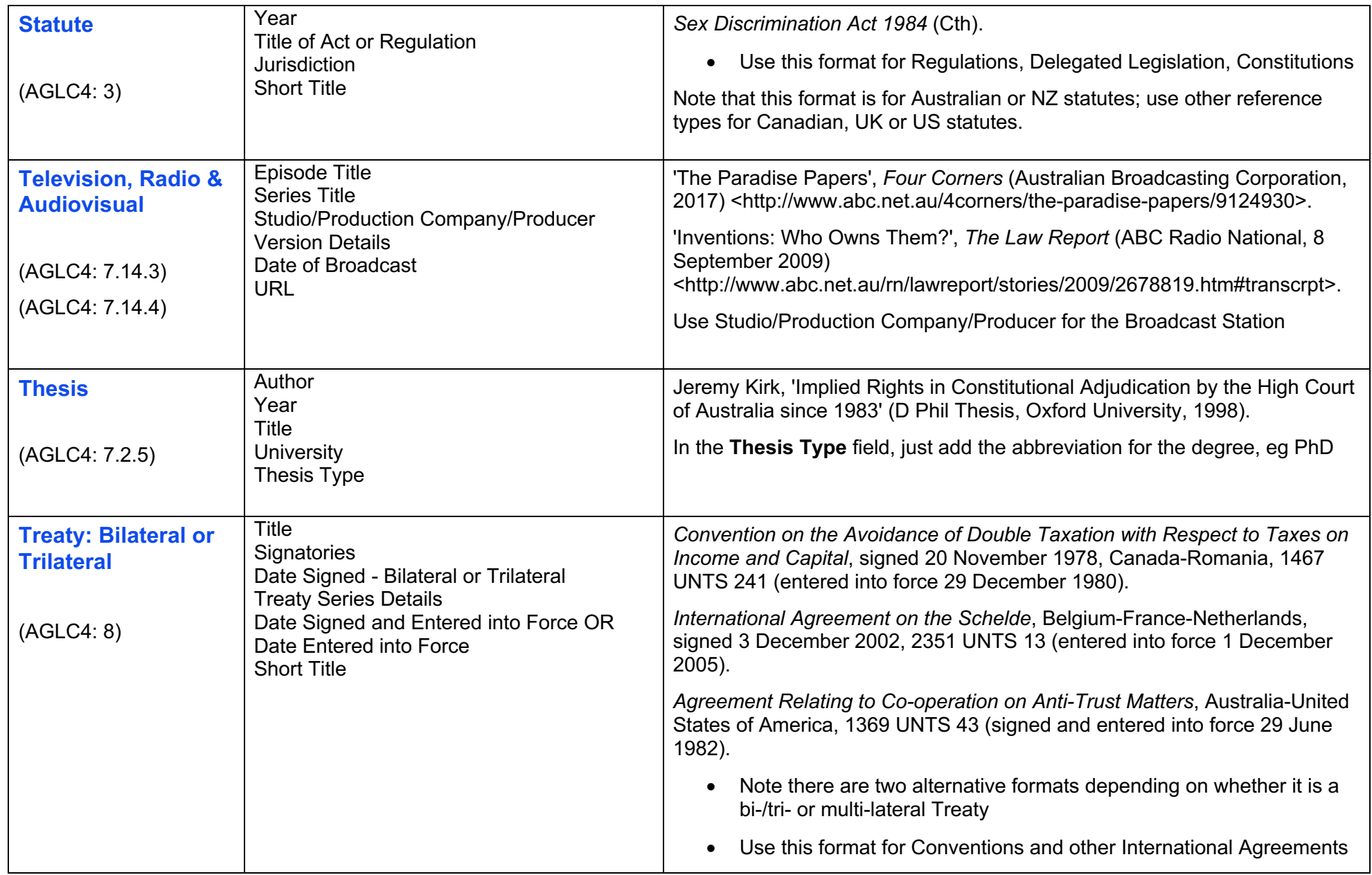

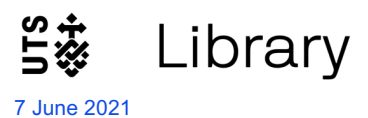

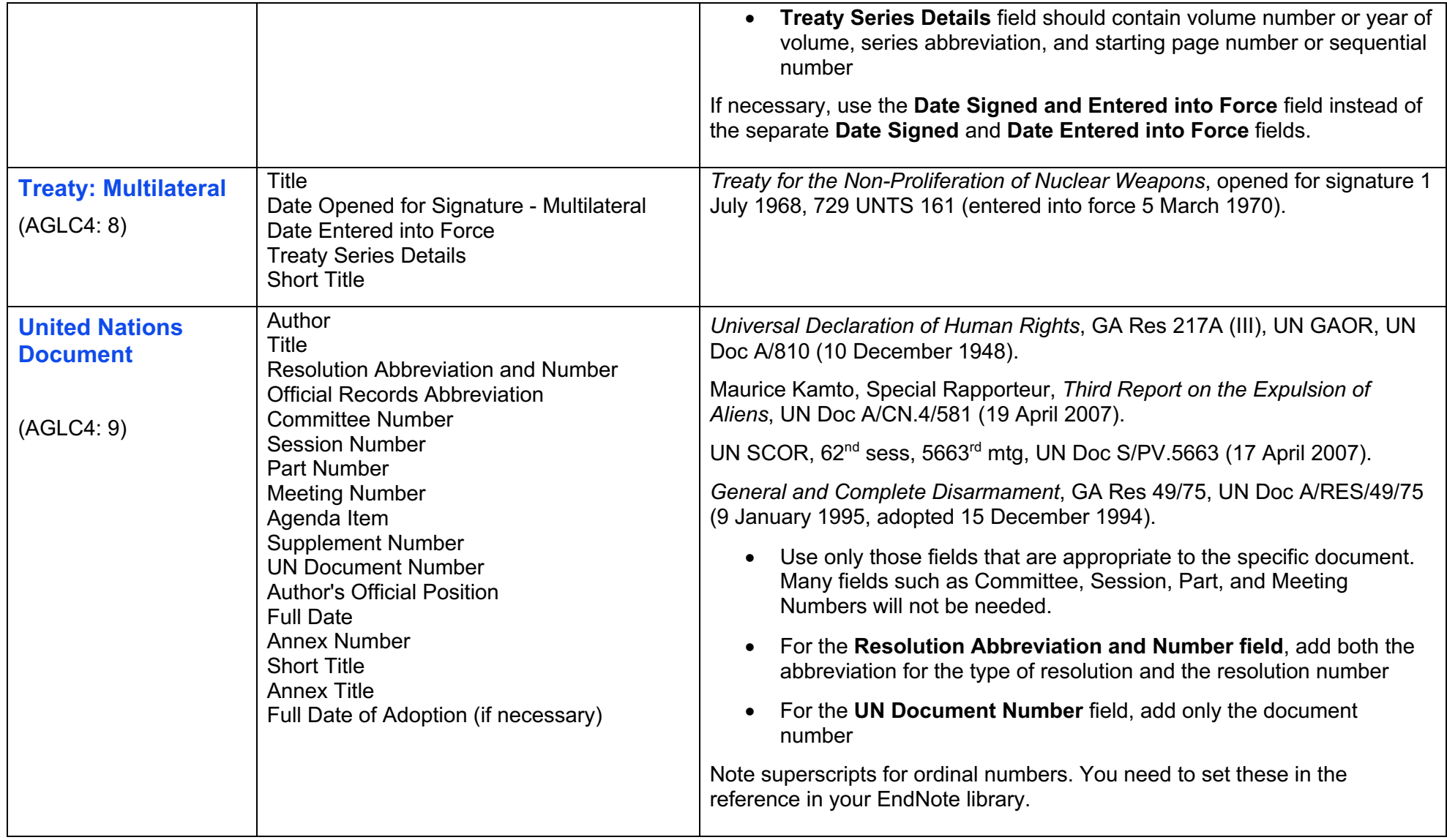

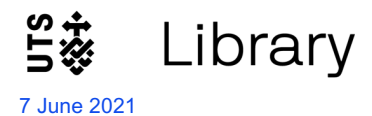

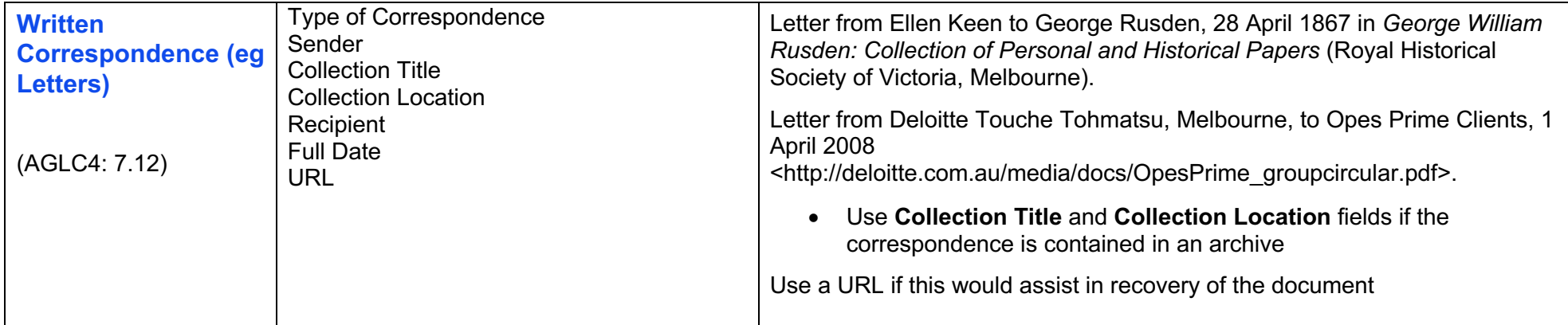

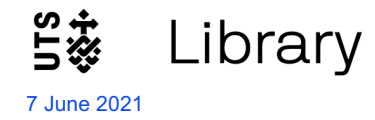

# **Contact Us**

If you have questions about using EndNote, please contact the Library using the *contact us* form: https://www.lib.uts.edu.au/get-help/contact-us

# Enquiries, feedback and bookings

Select One

Memberships/Borrowing/Returns/Renewals/Fines

√ Referencing/Referencing Software

Finding a Resource/Accessing an online resource

Assignment Help

Librarian consultations (HDR and UTS Staff only)

---